[QoS](https://zhiliao.h3c.com/questions/catesDis/56) **[史晓虎](https://zhiliao.h3c.com/User/other/23007)** 2020-03-30 发表

# 组网及说明

### **1 配置需求或说明**

#### **1.1适用产品系列**

本案例适用于如MSR2020、MSR2040、MSR3020、MSR3040、MSR5040、MSR5060等MSR20、 MSR30、MSR50系列的路由器。

### **1.2配置需求及实现的效果**

配置当MSR公网接口出现拥塞时,保证内网视频会议终端 (IP: 192.168.1.250) 的相关流量优先转发

#### 。 **2 组网图**

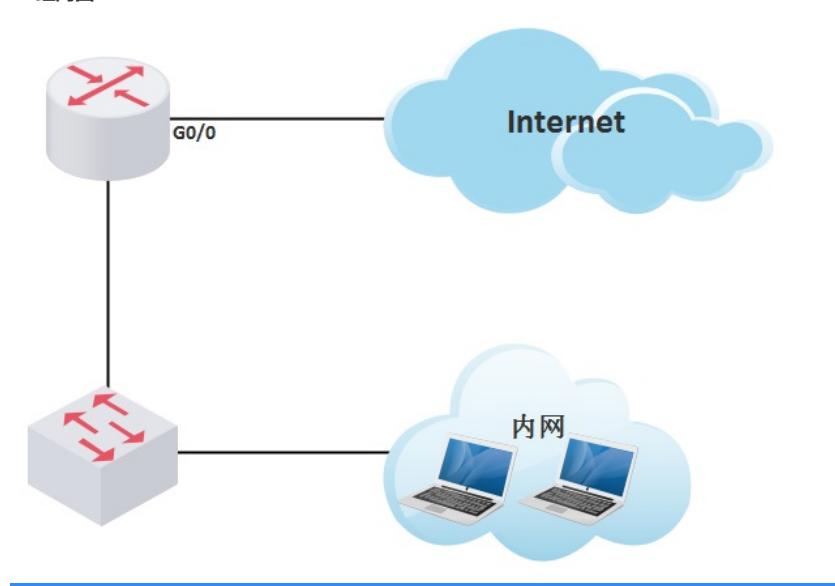

## 配置步骤 **3 配置步骤**

在导航栏中选择"带宽控制 >应用带宽保证","应用带宽"中显示的是所有带宽保证策略,单击<新建>按 钮,进入新建带宽保证策略的配置页面。

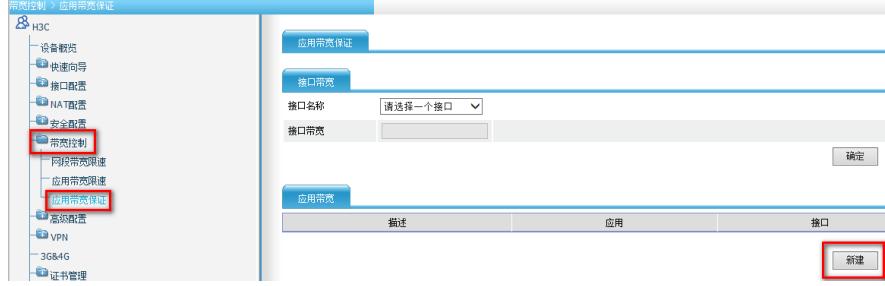

在"带宽设置"下面配置"描述","队列类型"选择为EF,"接口"选择MSR路由器的公网接口,"保证速率"对 于EF队列来说设置为可使用的最大带宽。"匹配条件"栏里我们设置内网视频会议终端IP地址192.168.0. 250,通配符0.0.0.0。并点击<添加>按钮,然后点击页面最下方<确定>按钮即可。

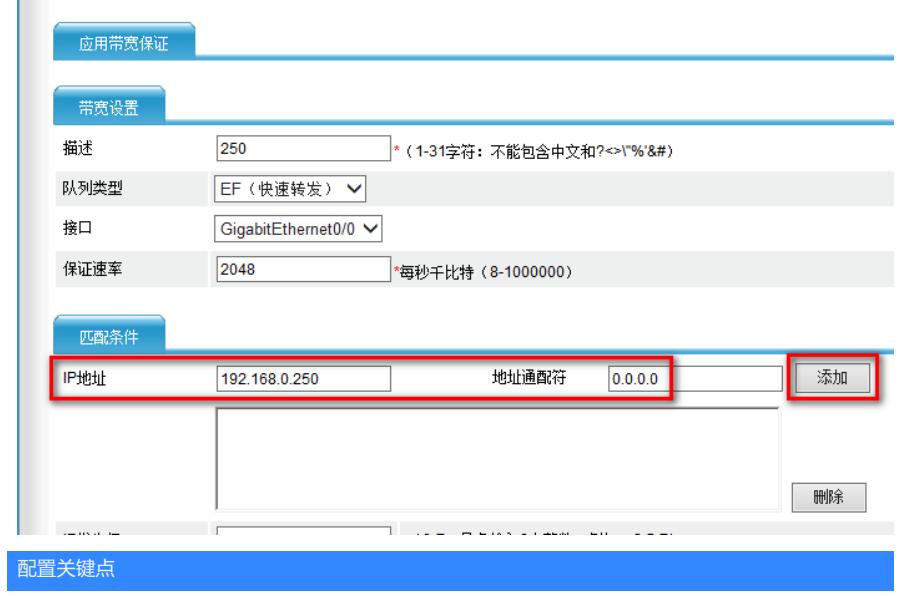